<span id="page-0-1"></span>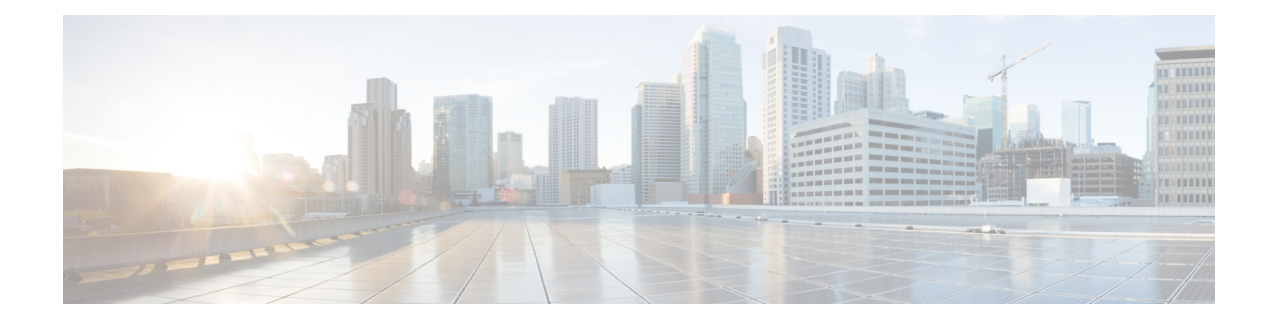

# **Cisco CTL** クライアントの設定

この章では、Cisco CTL クライアントの設定について説明します。

- Cisco CTL の設定[について](#page-0-0) (1 ページ)
- [リカバリのための](#page-2-0) CTL ファイルへの2番目の SAST ロールの追加 (3 ページ)
- CLI を使用した SIP OAuth 設定 (4 [ページ](#page-3-0))
- Cisco CTL Provider [サービスの](#page-4-0)有効化 (5 ページ)
- Cisco CAPF [サービスのアクティベーション](#page-5-0) (6 ページ)
- セキュア [ポートの](#page-5-1)設定 (6 ページ)
- Cisco CTL [クライアントのセットアップ](#page-7-0) (8 ページ)
- CTL [ファイルの](#page-9-0) SAST 役割 (10 ページ)
- [クラスタ](#page-9-1)間での電話の移行 (10 ページ)
- eToken ベースの CTL [ファイルから](#page-11-0) Tokenless CTL ファイルへの移行 (12 ページ)
- CTL [ファイルの](#page-11-1)更新 (12 ページ)
- [セキュリティモードの](#page-12-0)更新 Cisco Unified Communications Manager (13 ページ)
- Cisco CTL [ファイルの](#page-13-0)詳細 (14 ページ)
- Cisco Unified Communications Manager [セキュリティモードの](#page-15-0)確認 (16 ページ)
- 開始または自動[のスマートカードサービスのセットアップ](#page-16-0) (17 ページ)
- Cisco CTL クライアントの確認[またはアンインストール](#page-16-1) (17ページ)

## <span id="page-0-0"></span>**Cisco CTL** の設定について

デバイス認証、ファイル認証 およびシグナリング認証は、証明書信頼リスト(CTL)ファイルの 作成に依存します。このファイルは、シスコの証明書信頼リスト(CTL)をインストールして設定す ると作成されます。

(注)

- 混合モードを有効にするかまたはCTLファイルを更新するには、エクスポート制御機能を許 可するオプションを有効にする、Smart アカウントまたは仮想アカウントから受信した登録 トークンを使用することにより、Unified Communications Manager で Smart ライセンス登録が 完了していることを確認します。シスコ スマート ソフトウェア ライセンシングの設定方法 の詳細については、[http://www.cisco.com/c/en/us/support/unified-communications/](http://www.cisco.com/c/en/us/support/unified-communications/unified-communications-manager-callmanager/products-installation-and-configuration-guides-list.html) [unified-communications-manager-callmanager/products-installation-and-configuration-guides-list.html](http://www.cisco.com/c/en/us/support/unified-communications/unified-communications-manager-callmanager/products-installation-and-configuration-guides-list.html) にある『*System Configuration Guide for Cisco Unified Communications Manager*』の「「Smart Software Licensing」」の章を参照してください。
	- CTL クライアントを実行しているものの、Unified Communications Manager がエクスポート制 御機能に対応していない場合、*ClusterModeSecurityFailedExportControlNotAllow* というアラー ムが送信されます。

CTL ファイルには、次のサーバまたはセキュリティ トークンのエントリが含まれています。

- System Administrator Security Token (SAST)
- 同じサーバで実行されている CiscoCallManager および CiscoTFTP サービス
- Certificate Authority Proxy Function (CAPF)
- TFTP サーバ(複数の場合あり)
- ASA ファイアウォール
- ITLRecovery

CTL ファイルには、サーバごとのサーバ証明書、公開キー、シリアル番号、署名、発行者名、サ ブジェクト名、サーバ機能、DNS 名 および IP アドレスが含まれています。

電話が次回初期化されたときに、その電話ではこの CTL ファイルを TFTP サーバからダウンロー ドします。CTL ファイルに自己署名証明書が含まれた TFTP サーバのエントリがある場合、電話 では .sgn 形式の署名付き設定ファイルを要求します。TFTP サーバに証明書が含まれていない場 合、電話では署名なしのファイルを要求します。

Cisco CTL クライアントが CTL ファイルにサーバ証明書を追加した後、次の CLI コマンドを実行 して CTL ファイルを更新できます。

#### **utils ctl set-cluster mixed-mode**

CTL ファイルを更新し、クラスタを混合モードに設定します。

#### **utils ctl set-cluster non-secure-mode**

CTL ファイルを更新し、クラスタを非セキュア モードに設定します。

#### **utils ctl update CTLFile**

クラスタ内の各ノードの CTL ファイルを更新します。

CTL ファイルにファイアウォールを設定すると、セキュアな Unified Communications Manager シス テムの一部として Cisco ASA ファイアウォールを保護できます。ファイアウォール証明書が 「「CCM」」証明書として表示されます。

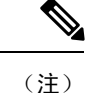

- パブリッシャ ノードで CLI コマンドを実行する必要があります。
	- ITLRecovery 証明書を再生成すると、ファイルの署名者が変更されることに注意してくださ い。デフォルトのセキュリティをサポートしていない電話は、電話からCTLファイルが手動 で削除されない限り、新しい CTL ファイルを受け入れません。電話機の CTL ファイルの削 除の詳細については、お使いの電話機モデルの『Cisco IP電話AdministrationGuide』を参照し てください。

# <span id="page-2-0"></span>リカバリのための **CTL** ファイルへの**2**番目の **SAST** ロール の追加

以前のリリースの Unified Communications Manager では、トークンレス(トークンなし)アプロー チが使用されていました。このアプローチでは、エンドポイントで 1 つの Cisco Site Administrator Security Token (SAST)だけを信頼します。この SAST は CallManager 証明書です。このアプロー チでは、証明書信頼リスト (CTL) ファイルに、CTL ファイルに署名するために使用された1つの SAST レコードだけが含まれていました。1つの SAST のみが使用されているため、SAST 署名者 の更新によってエンドポイントのロックアウトが発生しました。SASTの署名者の更新が原因でエ ンドポイントまたはデバイスがロックアウトされるシナリオを次に示します。

- エンドポイントは、登録時に CallManager 証明書を使用して署名された CTL ファイルを受け 入れました。
- 管理者が CallManager 証明書を再生成し、CTL ファイルを更新しました。これは、更新され たCTLファイルが既存のCallManager証明書ではなく、更新されたCallManager証明書によっ て署名されたことを暗示しています。
- 更新された証明書がエンドポイントの信頼リストで使用できなかったため、エンドポイント は更新されたCallManager証明書を信頼しませんでした。そのため、エンドポイントは、CTL ファイルをダウンロードする代わりに拒否しました。
- エンドポイントは、Transport Layer Security (TLS) を介して ccm サービスに安全に接続しよう としました。 ccmservice は更新された CallManager 証明書を TLS 交換の一部としてエンドポ イントに提供しました。更新された証明書は、エンドポイントの信頼リストでは使用できな かったため、エンドポイントはそのCTLファイルをダウンロードするのではなく拒否しまし た。
- エンドポイントが ccmservice と通信しなくなり、その結果ロックアウトされた場合。

エンドポイントのロック アウトからのリカバリを容易にするために、エンドポイントのトークン レス アプローチが拡張され、リカバリのために CTL ファイル内に 2 番目の SAST が追加されまし た。この機能では、トークンレス CTL ファイルに2つの SAST トークン (CallManager レコードと ITLRecovery レコード) が含まれています。

ITLRecovery 証明書は、次の理由により他の証明書よりも選択されます。

• ホスト名の変更などの二次的な理由によって変更されることはありません。

• すでに ITL ファイルで使用されています。

### <span id="page-3-0"></span>**CLI** を使用した **SIP OAuth** 設定

CLI を使用して、クラスタ SIP OAuth モードを設定することができます。

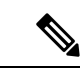

(注)

Cisco UnifiedCommunications ManagerでのSIP OAuthモードの設定方法の詳細については、『*Feature Configuration Guide for Cisco Unified Communications Manager*、リリース *14*』を参照してください。

次の点を考慮してください。

• クラスタ SIP OAuth モードが有効になっている場合、Cisco ユニファイドコミュニケーション マネージャーは、セキュアデバイスから OAuth トークンを受信した SIP 登録を受け入れるこ とができます。

有効にすると、Cisco UnifiedCommunications Managerのユーザインターフェイスを使用して設 定可能な次の TLS ポートが開かれます。

- **SIP OAuth** ポート
- **SIP OAuth MRA** ポート

[Cisco Unified CM の管理(Cisco Unified CM Administration)] から、**[**システム(**System**)**]** > **[Cisco Unified CM]** > **Call Manager** ページを選択します。

• パラメータ変更を反映するには、すべてのノードで Cisco CallManager サービスを再起動して ください。

この暗号化方法では次の CLI コマンドを使用します。

管理者**:** ユーティリティ **sipOAuth** モード クラスタ内の SIP OAuth モードのステータスを確認します。 ユーティリティ **sipOAuth** モードの有効化 クラスタ内の SIP OAuth モードを有効にします。 ユーティリティ **sipOAuth** モードの無効化

クラスタ内の SIP OAuth モードを無効にします。

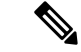

(注) パブリッシャ ノードでのみ CLI コマンドを実行すします。

### <span id="page-4-0"></span>**Cisco CTL Provider** サービスの有効化

Cisco CTL クライアントを設定すると、Cisco CTL Provider サービスによってセキュリティモード が非セキュアモードから混合モードに変更され、サーバ証明書がCTLファイルに転送されます。 このサービスは、CTLファイルをすべてのUnifiedCommunications ManagerおよびCisco TFTPサー バに伝送します。

このサービスを有効にし、Unified Communications Manager をアップグレードすると、Unified Communications Manager は、アップグレード後に自動的にサービスを再起動します。

 $\mathcal{Q}$ 

ヒント クラスタ内のすべてのサーバで CiscoCTL Provider サービスを有効化する必要があります。

このサービスを有効化するには、次の手順を実行します。

#### 手順

- **Step 1** Cisco Unified Serviceability で、**[Tools]** > **[Service Activation]** を選択します。
- **Step 2** [Servers] ドロップダウン リスト ボックスで、Cisco CallManager または Cisco TFTP サービスが有 効になっているサーバを選択します。
- **Step 3 CiscoCTL Provider** サービスのオプションボタンをクリックします。
- **Step 4** [保存(Save)] をクリックします。
	- ヒント クラスタ内のすべてのサーバでこの手順を実行します。
	- CiscoCTL Provider サービスをアクティブにする前に、CTL ポートを入力できます。デ フォルトのポート番号を変更する場合は、TLS 接続用のポートの設定に関連するトピッ クを参照してください。 (注)
- **Step 5** サービスがサーバ上で実行されていることを確認します。Cisco Unified Serviceability で、**[Tools]** > **[Control Center - Feature Services]** を選択し、サービスの状態を確認します。

#### 関連トピック

[セキュア](#page-5-1) ポートの設定, on page 6 CTL クライアントの設定に関する詳細情報の入手先

## <span id="page-5-0"></span>**Cisco CAPF** サービスのアクティベーション

 $\mathbf{\Lambda}$ 

Cisco CTL クライアントをインストールして設定する前に Cisco certificate authority proxy function サービスをアクティブにすると、CAPF を使用するために CTL ファイルを更新する必要がなくな ります。 警告

#### 関連トピック

Certificate Authority Proxy Function サービスの有効化

### <span id="page-5-1"></span>セキュア ポートの設定

デフォルト ポートが現在使用中の場合、またはファイアウォールを使用していてファイアウォー ル内のポートを使用できない場合に、異なる TLS ポート番号の設定が必要になることがありま す。

• TLS 接続の Cisco CTL プロバイダーのデフォルトポートは2444に相当します。Cisco CTL プロ バイダーポートは、CiscoCTLクライアントからの要求をモニタします。このポートは、CTL ファイルの取得、クラスタセキュリティモードの設定、TFTP サーバへの CTL ファイルの保 存など、Cisco CTL クライアント要求を処理します。

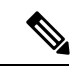

- クラスタ セキュリティ モードは、スタンドアロン サーバまたはクラス タのセキュリティ機能を設定します。 (注)
- イーサネット電話ポートは、SCCPを実行している電話機からの登録要求をモニタします。非 セキュアモードでは、電話機はポート2000を介して接続します。混合モードでは、TLS 接続 用の Unified Communications Manager ポートは、Unified Communications Manager のポート番号 に443を加算(+)した番号になるため、Unified Communications Manager のデフォルトのTLS 接続ポートは 2443 になります。この設定は、ポート番号が使用中の場合、またはファイア ウォールを使用していてファイアウォール内のポートを使用できない場合にのみ更新します。
- SIP セキュア ポートを使用すると、Unified Communications Manager で、SIP を実行中の電話 からの SIP メッセージをリッスンできます。デフォルト値は 5061 です。このポートを変更す る場合は、 Cisco UnifiedServiceability の CiscoCallManager サービスを再起動し、SIP を実行し ている電話機をリセットする必要があります。

### $\mathcal{Q}$

ポートを更新した後、[Cisco Unified Serviceability] で Cisco CTL Provider サービスを再起動する必 要があります。 ヒント

 $\mathbf I$ 

<span id="page-6-0"></span>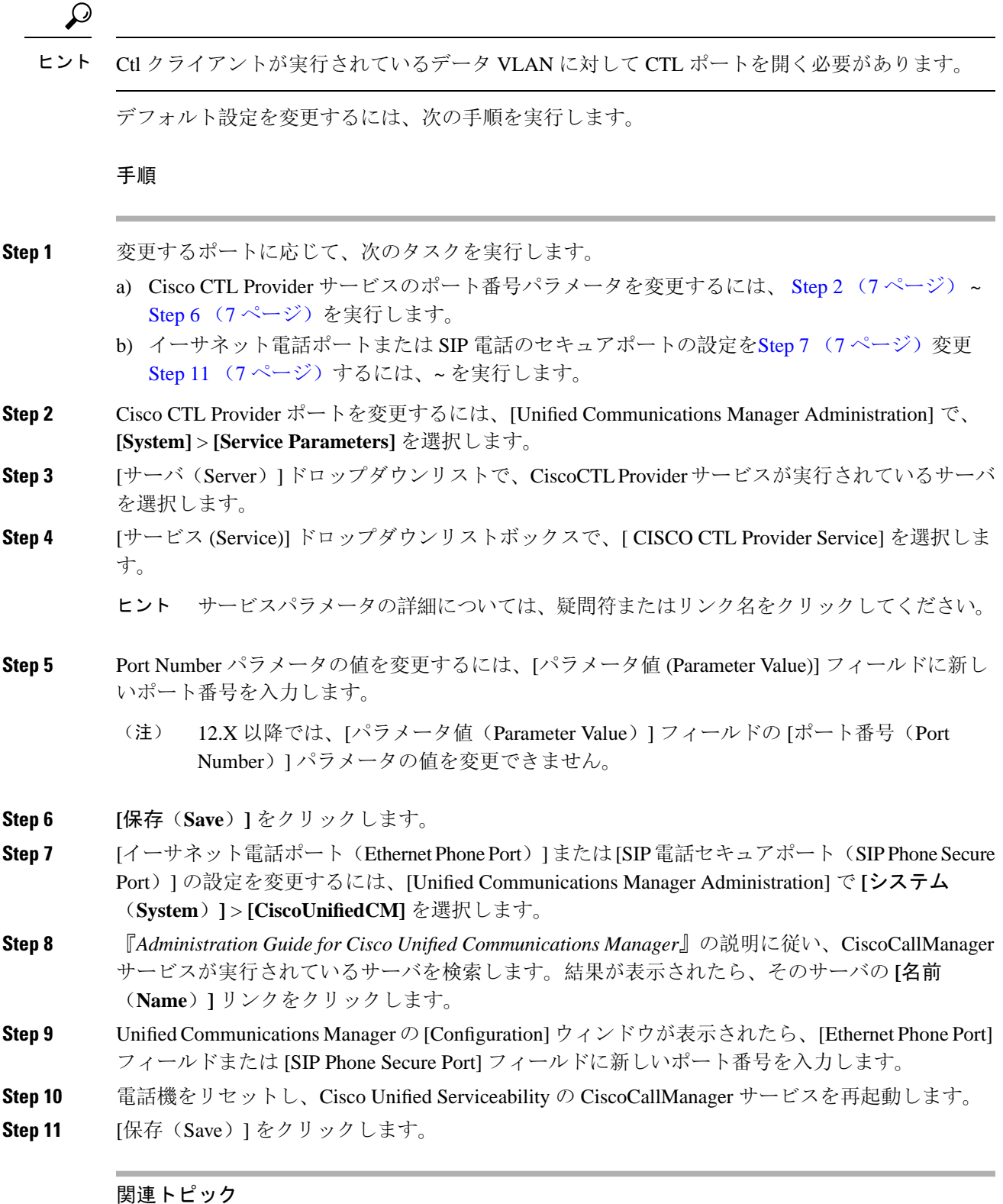

<span id="page-6-3"></span><span id="page-6-2"></span><span id="page-6-1"></span>CTL クライアントの設定に関する詳細情報の入手先

### <span id="page-7-0"></span>**Cisco CTL** クライアントのセットアップ

### Ú

< x xid = "i 7000.1.1" id = "x253"/> **utils ctl**CLI コマンド セットを使用して、暗号化を設定すること ができます。このオプションの詳細については、『*Command Line Interface Guide for Cisco Unified Communications Solutions*』を参照してください。 重要

- (注)
- CLI コマンド **utils ctl set-cluster mixed-mode** は、混合モードでクラスタを設定します。混合 モードを有効にするには、Unified Communications Manager が Cisco Smart Software Manager ま たは Cisco Smart Software Manager サテライトに登録されていること、およびスマート アカウ ントまたはバーチャル アカウントから受信した登録トークンでエクスポート制御機能の許可 が有効になっており、そのトークンがこのクラスタに登録されていることを確認します。
- CLI コマンド **utils ctl update CTLFile** は、CTL ファイルを更新します。混合モードで CTLFile を更新するには、Unified Communications Manager が Cisco Smart Software Manager または Cisco SmartSoftware Manager サテライトに登録されていること、およびスマート アカウントまたは バーチャル アカウントから受信した登録トークンでエクスポート制御機能の許可が有効に なっており、そのトークンがこのクラスタに登録されていることを確認します。
- エクスポート制御機能を許可するオプションが有効になっている登録トークンに Unified Communications Manager が登録されていない場合、**utils ctl set-cluster mixed-mode** コマンドま たは**utils ctlupdate CTLFile**コマンドを実行すると、次のエラーメッセージが表示されます。

Command cannot be executed because the Unified Communications Manager cluster is not registered to a Smart/Virtual Account with Allow export-controlled functionality. UCMクラスタを登録するときに、スマート/仮想 アカウントから受信した製品トークンで[エクスポート制御機能を許可する]チェックボック スがオンになっていることを確認してください.

Cisco CTL CLI では、次のタスクが実行されます。

• クラスタまたはスタンドアロンサーバ用のUnifiedCommunications Managerセキュリティモー ドを設定します。

Unified Communications Manager Administration の [Enterprise Parameters Configuration] ウィンドウ で、UnifiedCommunications Managerのクラスタセキュリティパラメータを混合モードに設定する ことはできません。Cisco CTL クライアントまたは CLI コマンドセット **utils ctl** からクラスタ セ キュリティモードを設定できます。 (注)

• 証明書信頼リスト(CTL)を作成します。これは、セキュリティ トークン、Unified Communications Manager、ASA ファイアウォール、および CAPF サーバ用の証明書エントリ が含まれたファイルです。

CTL ファイルによって、電話接続用の TLS をサポートするサーバが示されます。クライアン トは自動的に Unified Communications Manager、Cisco CAPF、および ASA ファイアウォール を検出し、これらのサーバの証明書エントリを追加します。

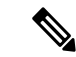

また、Cisco CTL クライアントは、最大16の呼処理サーバ、1台のパブ リッシャ、2つの TFTP サーバ、最大9個のメディアリソースサーバをサ ポートします。 (注)

 $\mathcal{Q}$ 

TFTP サービスを再起動し、クラスタ内でこれらの いるすべてのサーバで CallManager する必要がある されたメンテナンス期間中に CTL ファイルを更新 ヒント

Cisco CTL の設定が完了すると、CTL は次のタスクを実行します。

- CTLファイルをUnifiedCommunications Managerサーバに書き込みま す。
- CAPF capf.cer をクラスタ内のすべての Unified Communications Manager 後続ノード(最初のノード以外)に書き込みます。
- PEM 形式の CAPF 証明書ファイルをクラスタ内のすべての Unified Communications Manager 後続ノード(最初のノード以外)に書き込 みます。
- 設定されているすべての TFTP サーバにファイルを書き込みます。
- 設定されているすべての ASA ファイアウォールにファイルを書き 込みます。
- Ctlファイルを作成したときに、USBポートに存在するセキュリティ トークンの秘密キーを使用して CTL ファイルに署名します。

#### 関連トピック

Cisco CTL [ファイルの](#page-13-0)詳細, on page 14 [デバイス、サーバ、クラスタ、およびサービスのリセット](cucm_b_security-guide-1251SU2_chapter1.pdf#nameddest=unique_35) Cisco CTL クライアントのアップグレードと Cisco CTL ファイルの移行 [詳細情報](cucm_b_security-guide-1251SU2_chapter1.pdf#nameddest=unique_101)の入手先

### <span id="page-9-0"></span>**CTL** ファイルの **SAST** 役割

(注) CTL ファイルに署名するには、次の表に記載されている\*署名者が使用されます。

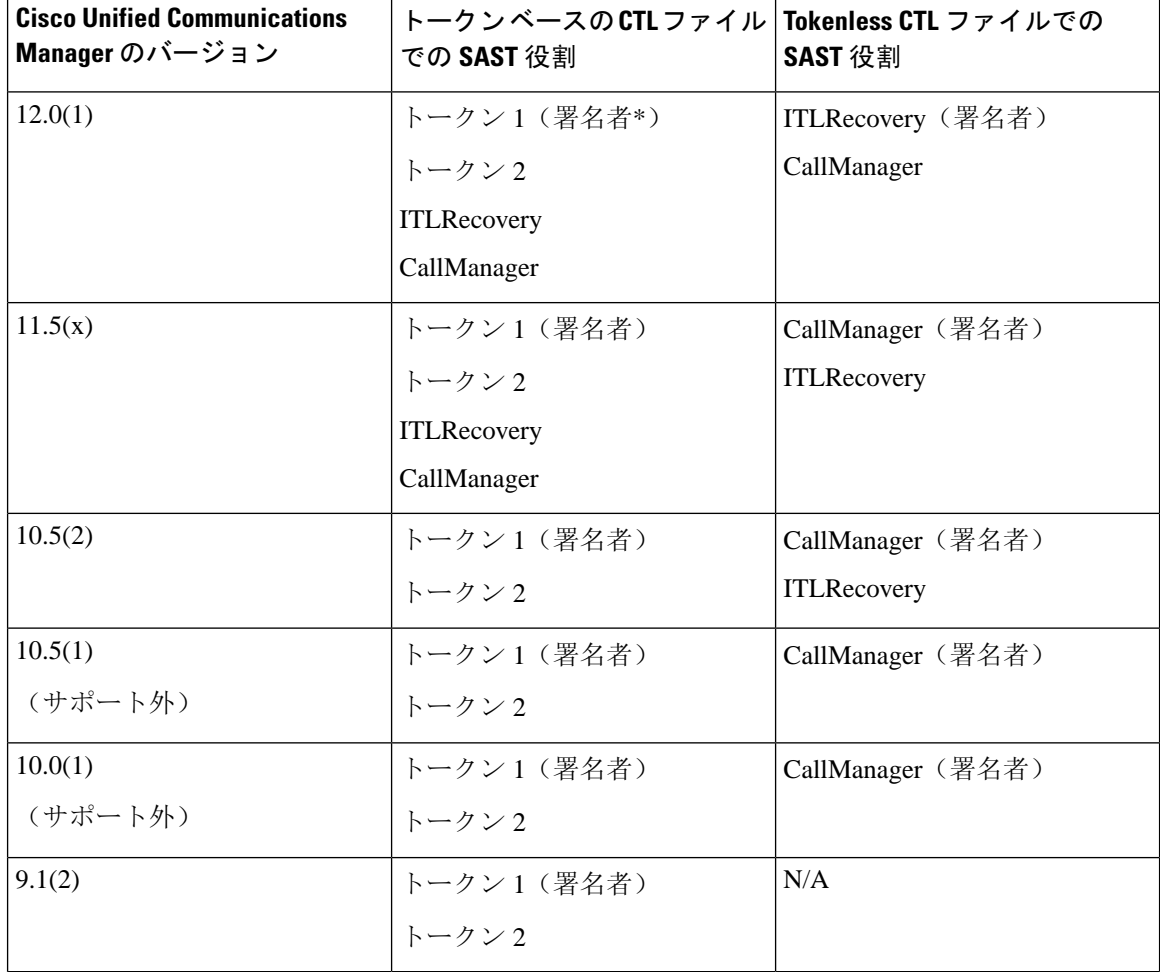

表 **<sup>1</sup> : CTL** ファイルのシステム管理者セキュリティ トークン(**SAST**)役割

## <span id="page-9-1"></span>クラスタ間での電話の移行

クラスタ間で電話を移動するには、次の手順に従ってください。たとえば、クラスタ 1 からクラ スタ 2 に移動するとします。

#### 手順

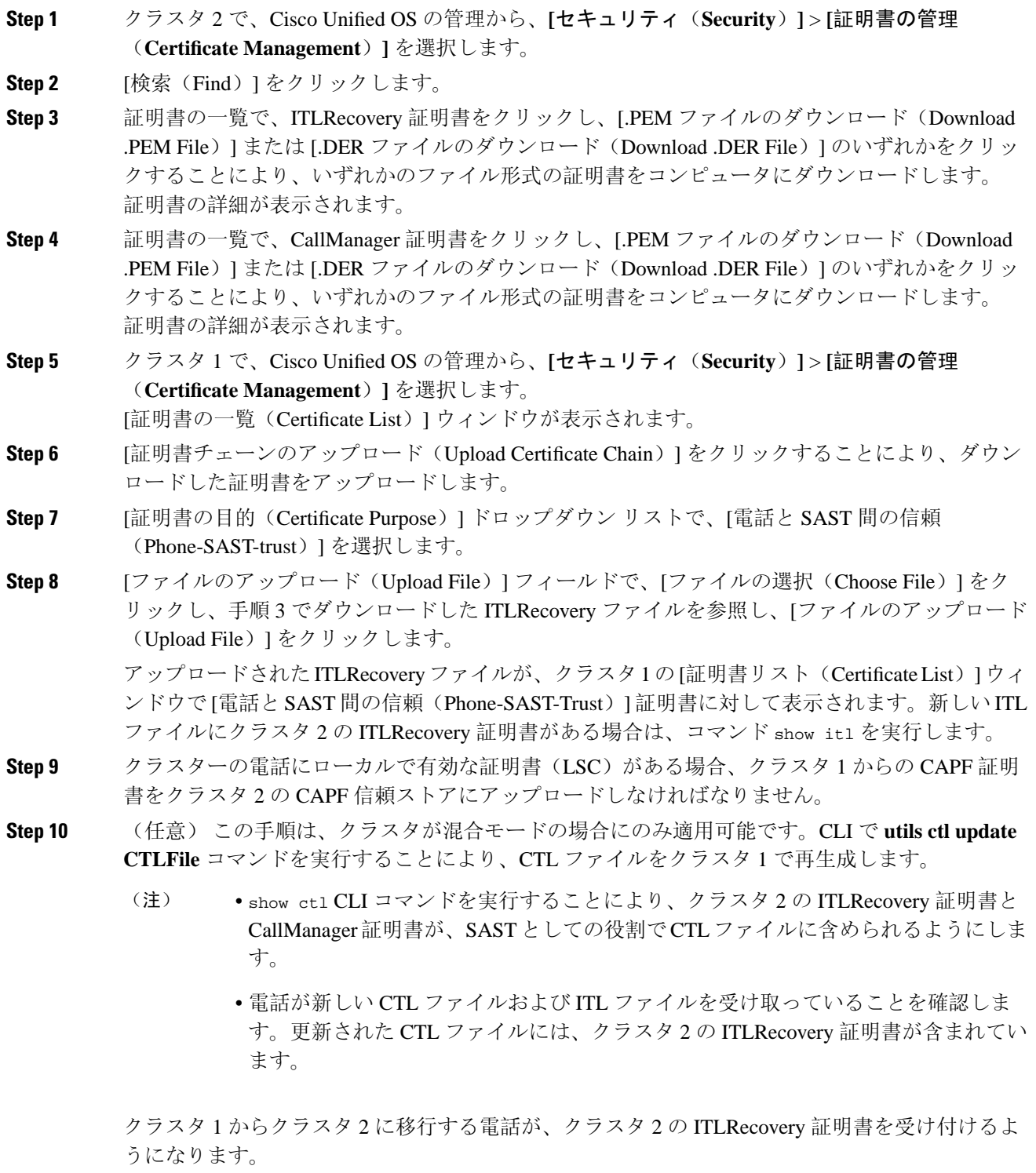

**Step 11** クラスタ間で電話を移行します。

 $\mathbf I$ 

# <span id="page-11-0"></span>**eToken** ベースの **CTL** ファイルから **Tokenless CTL** ファイル への移行

TokenlessCTLファイルについては、ユニファイドコミュニケーションマネージャリリース12.0(1) で USB トークンを使用して生成されたアップロード済み CTL ファイルのダウンロードをエンド ポイントで実行するよう、管理者が確認する必要があります。ダウンロード後、管理者はTokenless CTL ファイルに切り替えることができます。次に、utils ctl upgrade CLI コマンドを実行するこ とができます。

### <span id="page-11-1"></span>**CTL** ファイルの更新

CLI コマンドセットユーティリティ **ctl**を使用してクラスタセキュリティを管理する場合、この手 順は必要ありません。 (注)

次のシナリオが発生した場合は、CTL ファイルを更新する必要があります。

• 新しい Unified Communications Manager サーバをクラスタに追加する

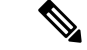

ノードをセキュアクラスタに追加するには、ノードの追加方法および新 しいノード用のセキュリティの設定方法を説明している『*InstallingUnified Communications Manager*』を参照してください。 (注)

- Unified Communications Manager サーバの名前または IP アドレスを変更する
- 設定されている任意の TFTP サーバの IP アドレスまたはホスト名を変更する場合
- 設定されている ASA ファイアウォールの IP アドレスまたはホスト名を変更する場合
- シスコユニファイドサービスで Cisco Certificate Authority Function サービスを有効にした場合
- セキュリティトークンを追加または削除する必要がある場合
- TFTP サーバを追加または削除する必要がある場合
- Unified Communications Manager サーバを追加または削除する必要がある
- ASA ファイアウォールを追加または削除する必要がある
- Unified Communications Manager サーバまたは Unified Communications Manager データを復元す る
- CTL ファイルを含む Cisco ユニファイドコミュニケーションマネージャークラスタのすべて のノード上で、CallManager、CAPF、またはITL回復証明書を手動で再生成した場合は、[CTL] ウィザードを再実行する必要があります。この手順は、他の証明書の生成には必要ありませ  $h_{\rm o}$
- Unified Communications Manaver を 7.1.5 以前のバージョンから 7.1.5 以降のバージョンに更新 する
- 10.5 より前のユニファイドコミュニケーションマネージャバージョンからバージョン10.5 以 降に更新する場合は、「ハードウェア eTokens からトークンレスソリューションへの移行」 の項を参照してください。
- サードパーティの CA 署名付き証明書をプラットフォームにアップロードした後。
- 
- 混合モードの Unified Communications Manager クラスタでドメイン名が追加または変更された場 合、その電話設定ファイルを有効にするには CTL ファイルを更新する必要があります。 (注)

 $\boldsymbol{\mathcal{Q}}$ 

シスコでは、最小限のコール処理の中断が発生した場合に、ファイルを更新することを強く推奨 しています。 ヒント

 $\sqrt{N}$ 

ユニファイドコミュニケーションマネージャが、セキュアな SIP または SCCP を使用して Unity Connection 10.5 以降と統合されている場合、セキュアコールは Unity Connection での動作を停止す る可能性があります。この問題を解決するには、UnityConnectionで対応するポートグループをリ セットする必要があります。 注意

UnityConnection Administrationインターフェイスを使用してポートグループをリセットするには、 [Telephony] [ 統合 > ポートグループ] に移動し、リセットするポートグループを選択して、[ポー トグループの基本] ページで [リセット] をクリックします。

関連トピック

CTL ファイル エントリの削除 Cisco CTL [クライアントの](#page-0-1)設定, on page 1 [詳細情報](cucm_b_security-guide-1251SU2_chapter1.pdf#nameddest=unique_101)の入手先

# <span id="page-12-0"></span>セキュリティモードの更新 **Cisco Unified Communications Manager**

クラスタ セキュリティ モードを設定するには、Cisco CTLを使用する必要があります。Unified Communications Manager のセキュリティ モードは、[Unified Communications Manager Administration] の [Enterprise Parameters Configuration] ウィンドウから変更することはできません。

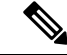

(注)

クラスタ セキュリティ モードでは、スタンドアロン サーバまたはクラスタのセキュリティ機能 の設定を行います。

Cisco CTL クライアントの初期設定後にクラスタセキュリティモードを変更するには、CTL ファ イルを更新する必要があります。

#### 手順

- **Step 1** CLI コマンドのmonitorctl set クラスタ混合モードを実行して、クラスタセキュリティモードをセ キュアに変更します。
- **Step 2** utils ctl set-cluster non-secure-mode CLI コマンドを実行して、クラスタ セキュリティ モード を非セキュアに変更します。

関連トピック CTL [ファイルの](#page-11-1)更新, on page 12

### <span id="page-13-0"></span>**Cisco CTL** ファイルの詳細

セキュリティ トークンが不要な **utils ctl** CLI コマンド セットを使用して暗号化を設定できます。 このオプションの詳細については、『*CommandLine Interface Guide for Cisco Unified Communications Solutions*』を参照してください。 (注)

次の表に示すように、クラスタセキュリティモードを非セキュアモードまたは混合モードに設定 できます。混合モードのみが、認証、暗号化されたシグナリング、および暗号化されたメディア をサポートしています。

クラスタ セキュリティ モードでは、スタンドアロン サーバまたはクラスタのセキュリティ機能 の設定を行います。 (注)

表 **2 : CTL** の構成時の設定

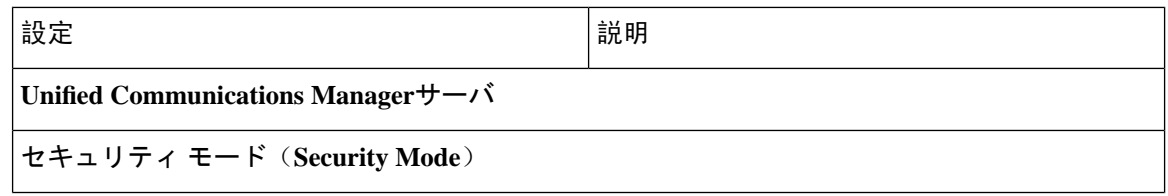

 $\mathbf I$ 

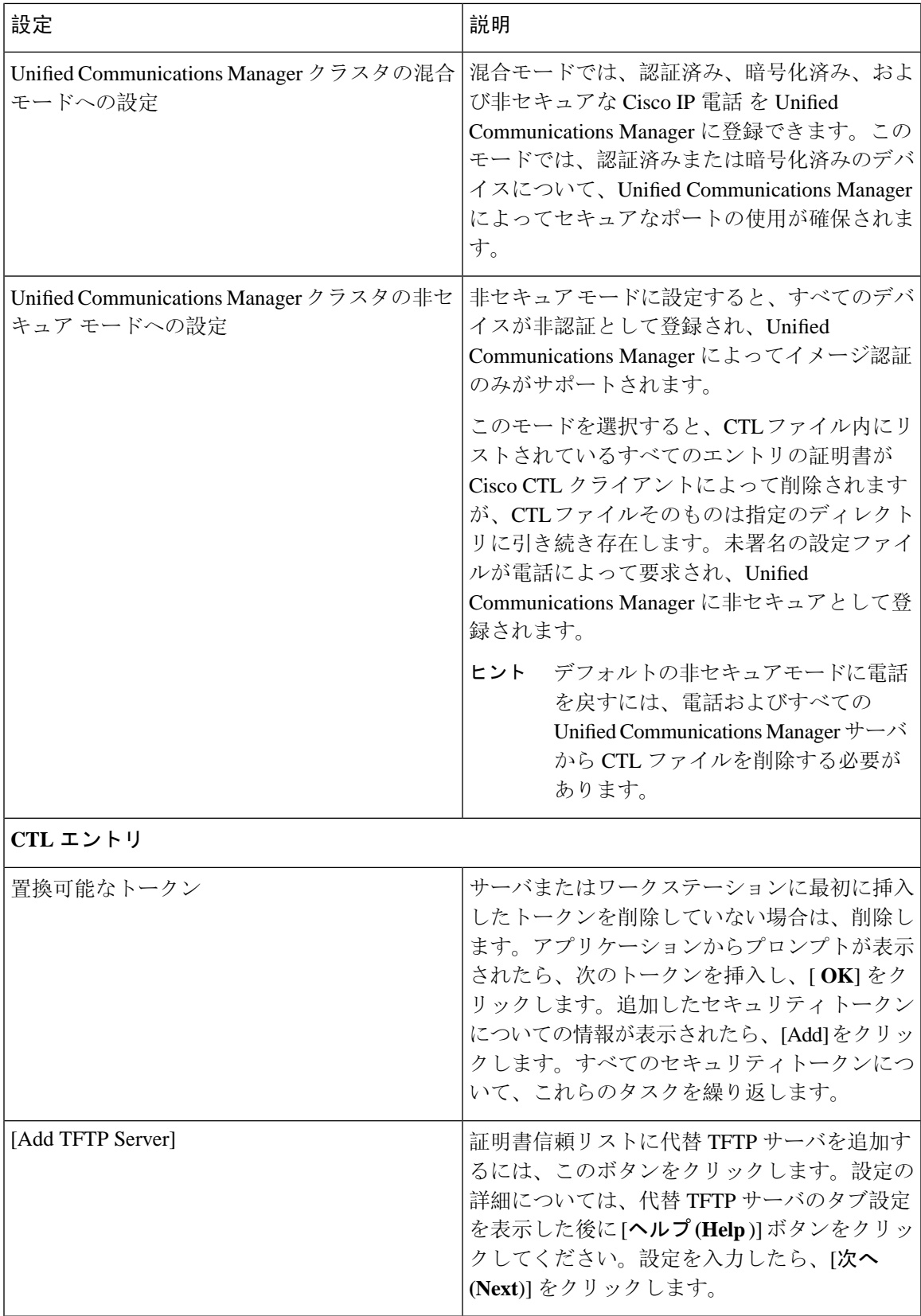

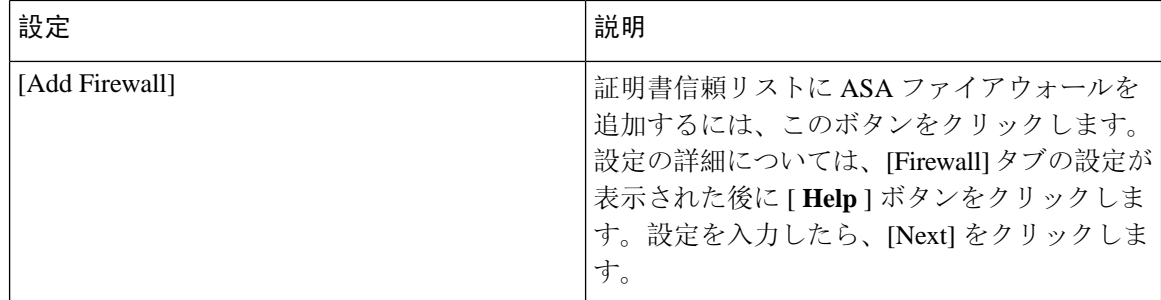

関連トピック

Cisco CTL クライアントの設定のヒント [詳細情報](cucm_b_security-guide-1251SU2_chapter1.pdf#nameddest=unique_101)の入手先

### <span id="page-15-0"></span>**Cisco Unified Communications Manager** セキュリティモー

ドの確認

クラスタセキュリティモードを確認するには、次の手順を実行します。

クラスタ セキュリティ モードでは、スタンドアロン サーバまたはクラスタのセキュリティ機能 の設定を行います。 (注)

手順

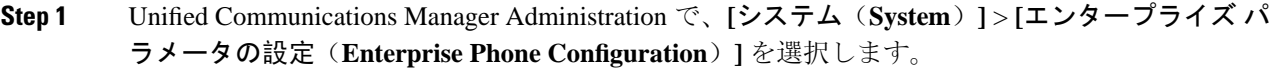

- **Step 2** [Cluster Security Mode] フィールドを見つけます。フィールドの値が **1** と表示されている場合、混 合モード用に Unified Communications Manager が正しく設定されています。(フィールド名をク リックすると追加情報を参照できます。)
	- Unified Communications Manager Administration でこの値を設定することはできません。こ ヒント の値は、Cisco CTL クライアントを設定した後に表示されます。

関連トピック

CTL クライアントの設定に関する詳細情報の入手先

# <span id="page-16-0"></span>開始または自動のスマートカードサービスのセットアッ プ

CiscoCTLクライアントのインストールでスマートカードサービスが無効になっていることが検出 された場合は、CiscoCTLクライアントプラグインをインストールするサーバまたはワークステー ションでスマートカードサービスを自動に設定し、起動する必要があります。

 $\boldsymbol{\mathcal{Q}}$ 

サービスが [開始 (on)] および [自動 (automatic)] に設定されていない場合、CTL ファイルにセキュ リティトークンを追加することはできません。 ヒント

#### $\mathcal{D}$

オペレーティングシステムをアップグレードし、サービスリリースを適用し、 Cisco Unified CommunicationsManagerをアップグレードした後、スマートカードサービスが開始され、自動であ ることを確認します。 ヒント

サービスを開始および自動に設定するには、次の手順を実行します。

#### 手順

- **Step 1** Cisco CTL クライアントをインストールしたサーバまたはワークステーションで、[スタート] [プ ログラム] [ > > 管理ツール > ] [サービス]、または [ スタート > **] [**コントロールパネル**]** > **[**管理 ツール**]** > **[**サービス] を選択します。
- **Step 2** [Services] ウィンドウで、[Smart Card] サービスを右クリックして、[Properties] を選択します。
- **Step 3** [Properties] ウィンドウで [General] タブが表示されることを確認します。
- **Step 4** [Startup Type] ドロップダウン リスト ボックスから [Automatic] を選択します。
- **Step 5 [**適用(**Apply**)**]** をクリックします。
- **Step 6** [Service Status] エリアで [Start] をクリックします。
- **Step 7** [OK] をクリックします。
- <span id="page-16-1"></span>**Step 8** サーバまたはワークステーションをリブートし、サービスが実行されていることを確認します。

#### 関連トピック

CTL クライアントの設定に関する詳細情報の入手先

## **Cisco CTL** クライアントの確認またはアンインストール

Cisco CTL クライアントをアンインストールしても、CTL ファイルは削除されません。同様に、 クライアントをアンインストールしても、クラスタセキュリティモードとCTLファイルは変更さ れません。これを選択した場合は、CLI オプションを使用して Cisco CTL をアンインストールで きます。

CiscoCTLクライアントがインストールされていることを確認するには、次の手順を実行します。

手順

- **Step 1 [Start]** > **[Control Panel]** > **[Add or Remove Programs]** の順に選択します。
- **Step 2** クライアントがインストールされていることを確認するには、 **CISCO CTL** クライアントを見つ けます。
- **Step 3** クライアントをアンインストールするには、[ **Remove**] をクリックします。

関連トピック

CTL クライアントの設定に関する詳細情報の入手先